## НАСТРОЙКА POYTEPA SNR

- 1. Подключите кабель от компьютера в один из LAN-портов роутера (обозначены цифрами), а затем подключите кабель, идущий из подъезда, в WAN-порт (либо Ethernet) povrepa.
- 2. Зайдите на роутер через любой браузер на вашем ПК, указав необходимый адрес в адресной строке браузера (его адрес по умолчанию - http://192.168.1.1/).
- 3. В открывшемся окне введите логин/пароль от роутера (по умолчанию *admin/admin*). Перед началом настройки выставьте русский язык. Для этого необходимо перейти во вкладку «Router» и в меню «Select Language», после чего нажмите «Apply».

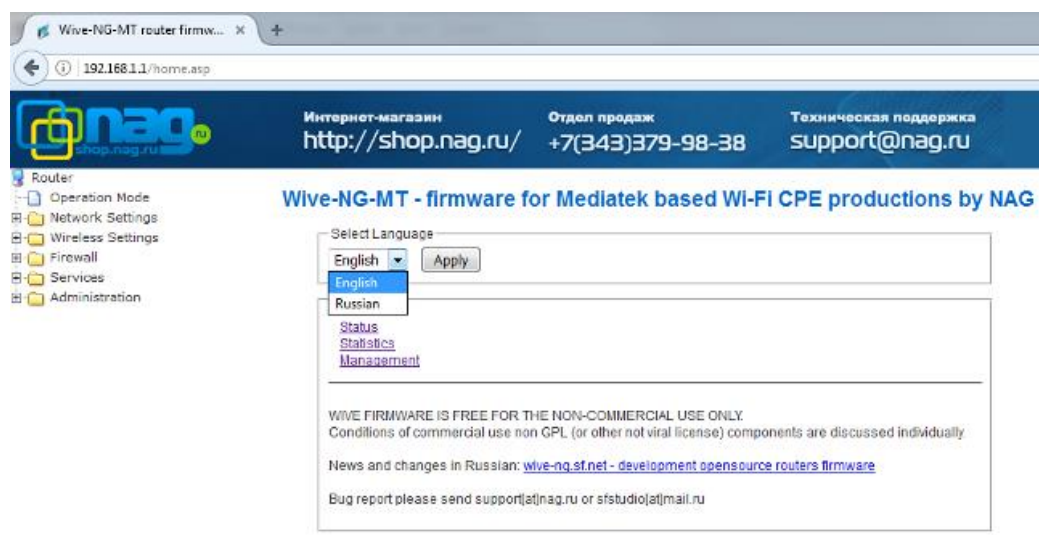

- 4. Перейдите в меню «Настройки сети», затем «Настройка VPN» и введите следующие параметры:
	- Отметьте «Включить VPN»;
	- Режим VPN клиент PPPoE;
	- Имя пользователя указываете логин из памятки абонента;
	- Пароль указываете пароль из памятки абонента;
	- Сохраните настройки кнопкой «Применить и подключить»

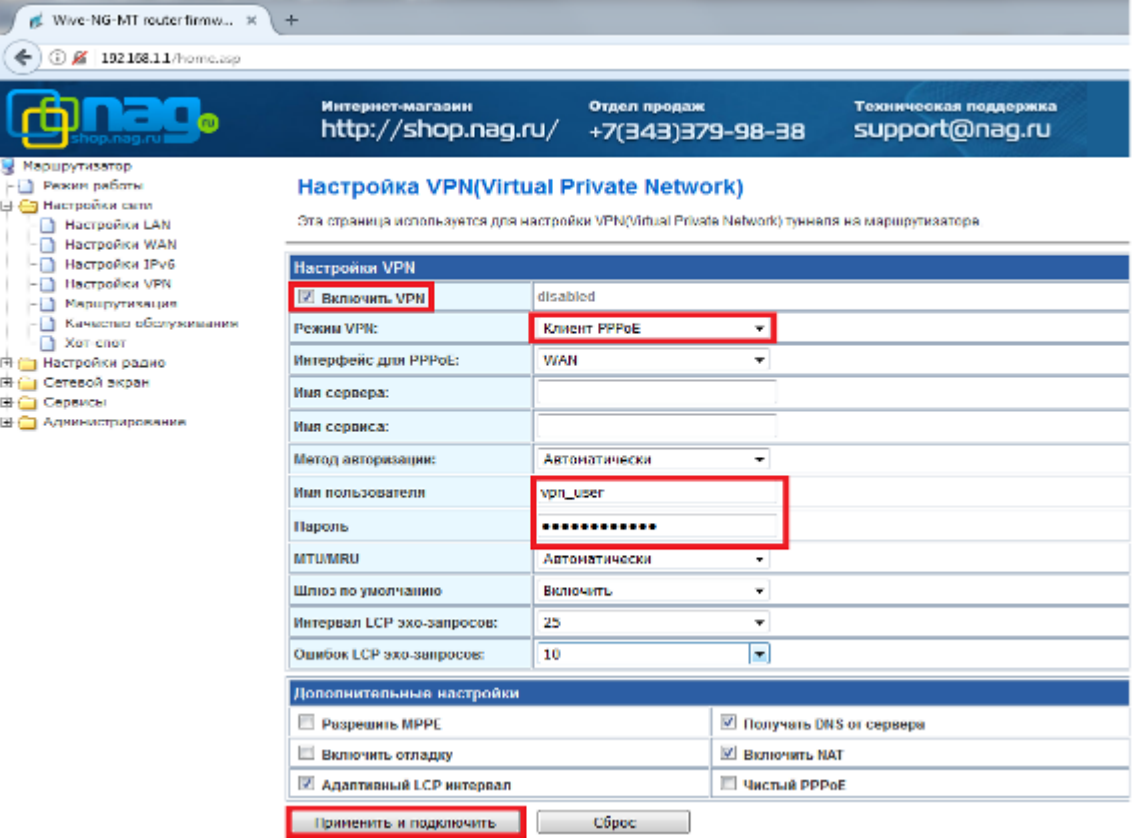

5. Перейдите в раздел «Настройка радио», затем «Основные». Выставьте параметр «Канал (2,4ГГц)» на «Автовыбор по количеству станций обновлять каждые 24ч». В графе «Имя сети (2,4ГГц) введите имя WiFi сети (под этим названием ваша сеть будет отображаться на устройствах в списке доступных подключений).

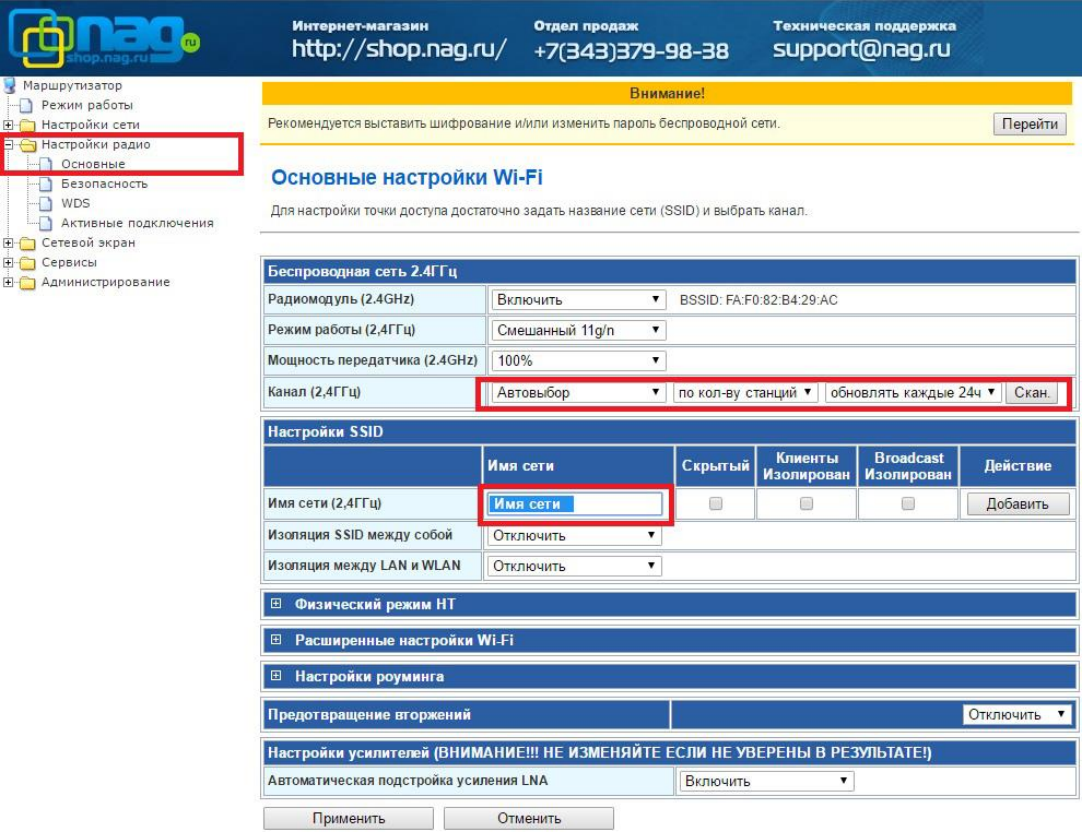

6. Перейдите во вкладку «Безопасность». Выберите режим «WPA2-PSK» алгоритм AES или TKIP/AES, и в графу «Ключевая фраза» введите пароль для WiFi сети, его нужно будет вводить при подключении устройств по WiFi.

Сохраните нажав кнопку «Применить».

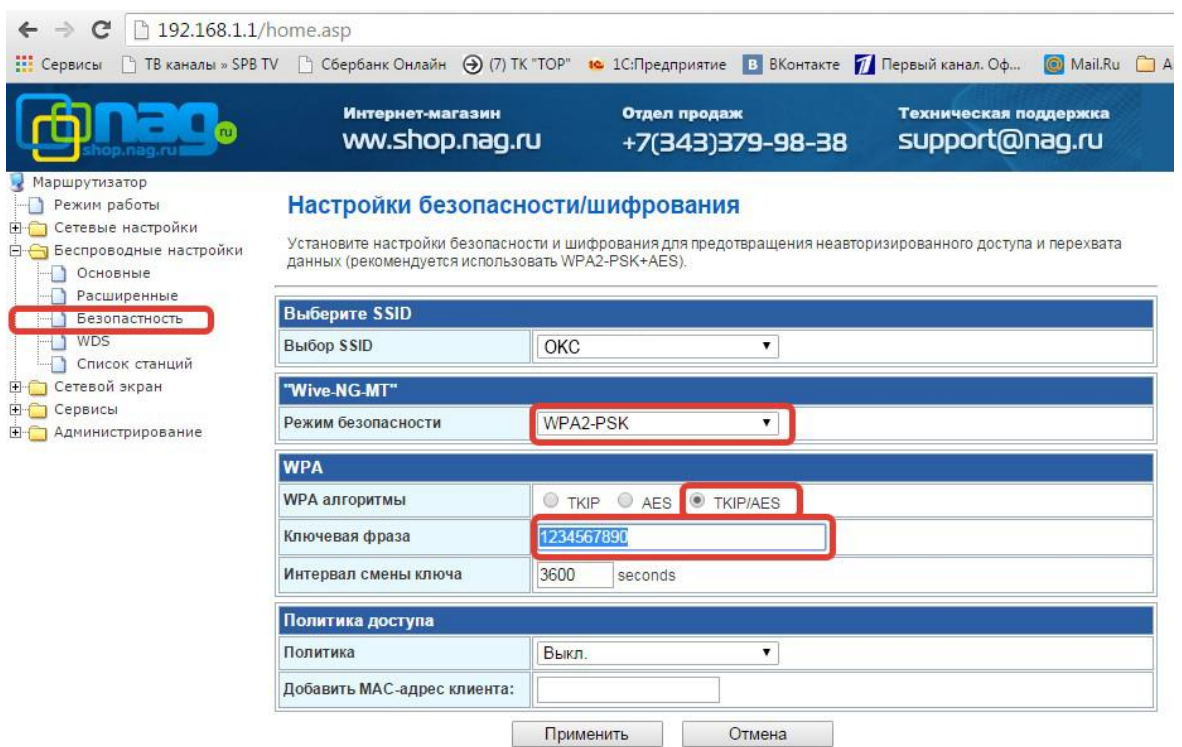

Базовая настройка роутера завершена!